# Online Banking Enrollment: Estate Account

Follow the steps below to enroll in STAR Bank's online banking. The account you create will be specific to the estate account. If you hold personal accounts at STAR, please complete a separate online banking enrollment to manage those accounts. To complete enrollment, you will need the following information:

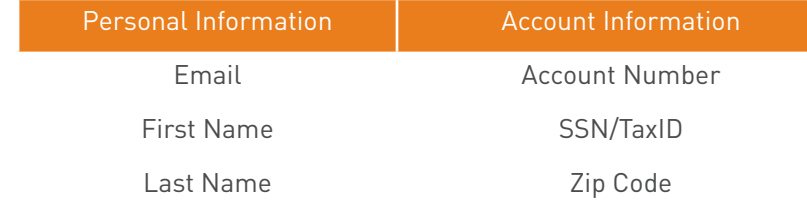

\*Enter the email address and zip code associated with the STAR estate account.

# STEP 01/10

Visit www.starfinancial.com and click **ENROLL in Online Banking** or visit my.starfinancial.com/registration.

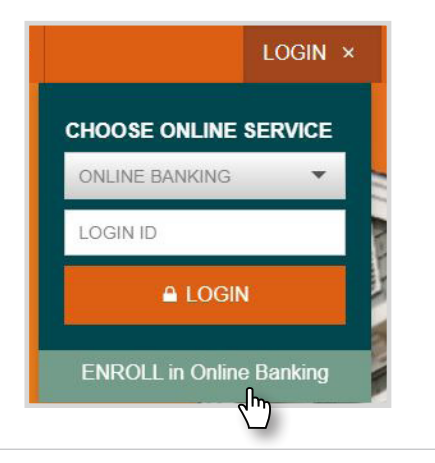

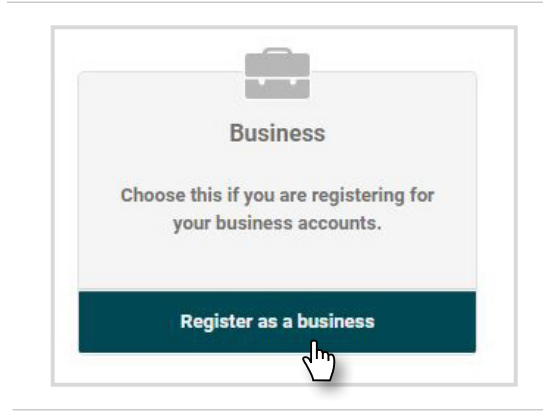

## STEP 02/10

Click **Register as a business**.

### STEP 03/10

Review the online banking access agreement before clicking the **I Agree** checkbox.

Then click **Open PDF**, prompting a PDF to open in a separate window.

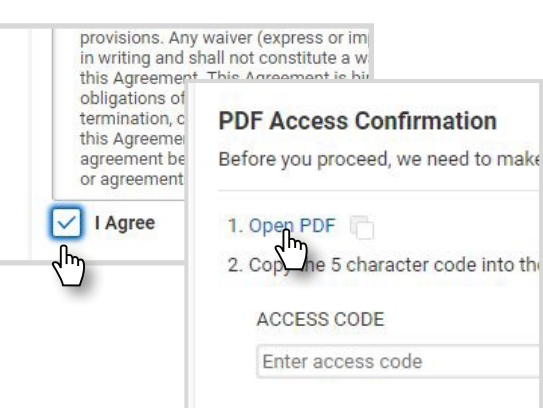

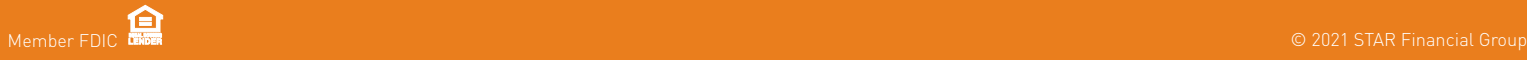

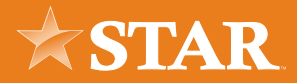

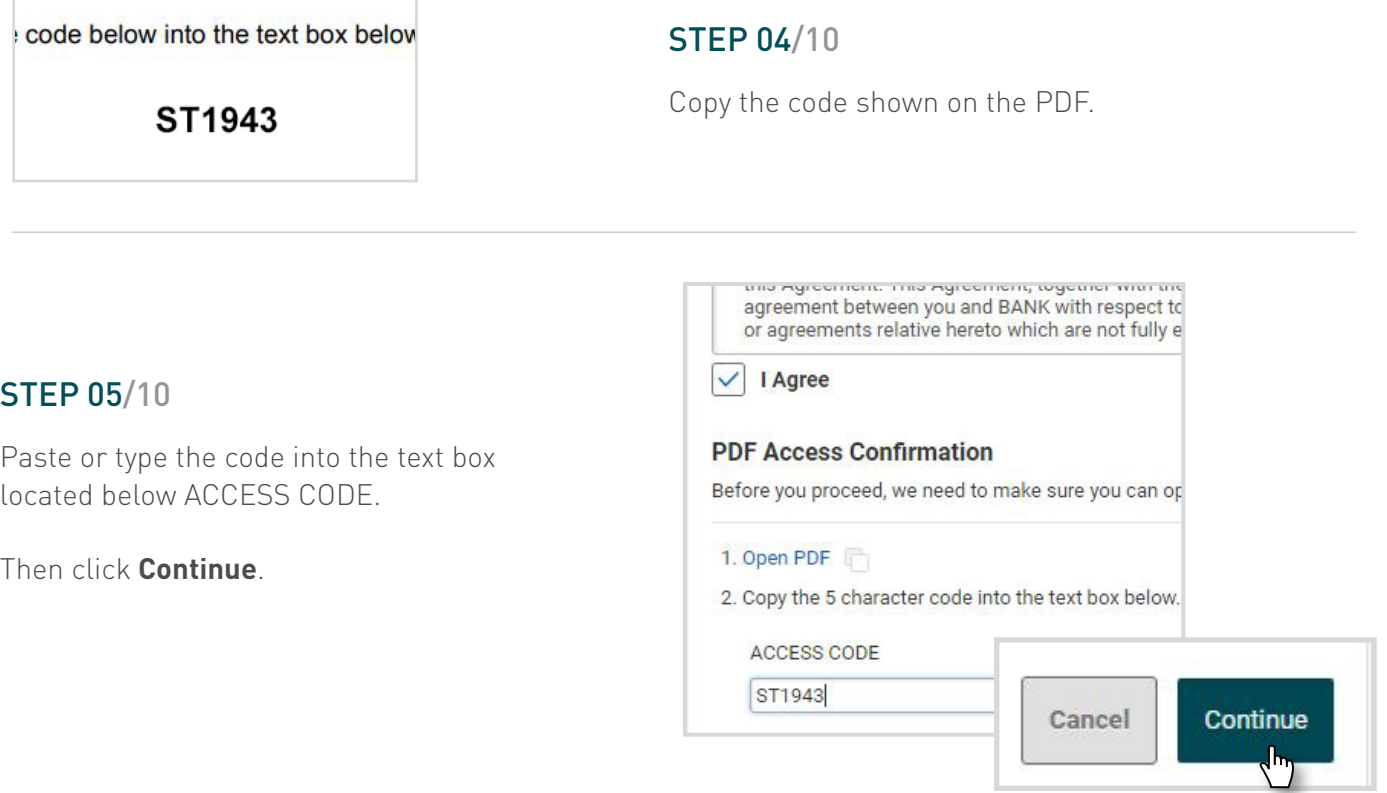

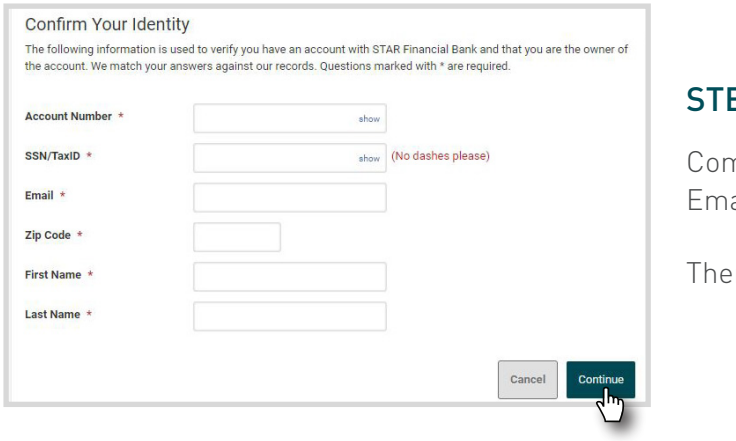

## $EP 06/10$

nplete the text boxes with your Account Number, EIN, ail, Zip Code, First Name, and Last Name.

**n click Continue.** 

## STEP 07/10

Enter a unique username that is alphanumeric and between 1 and 20 characters in length.

Select either your email address or mobile number to receive a temporary password. Then click **Continue**.

*Tip: Click the link that pops up next to the Username textbox to verify that username is available.*

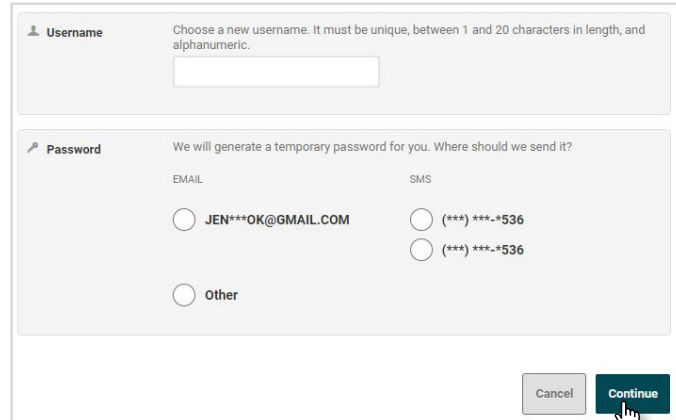

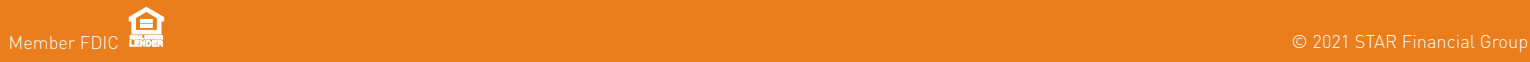

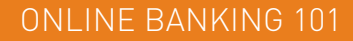

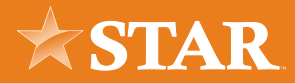

### STEP 08/10

Enter the temporary password you received through

email or text message. Then click **Log In**.

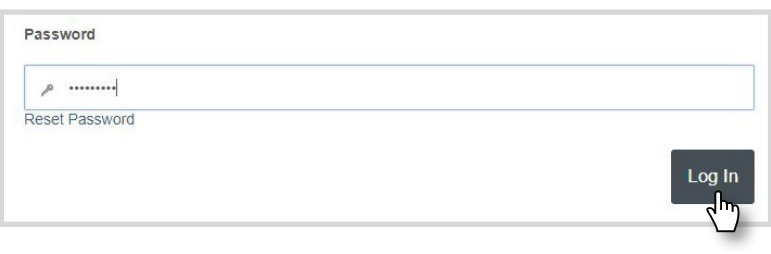

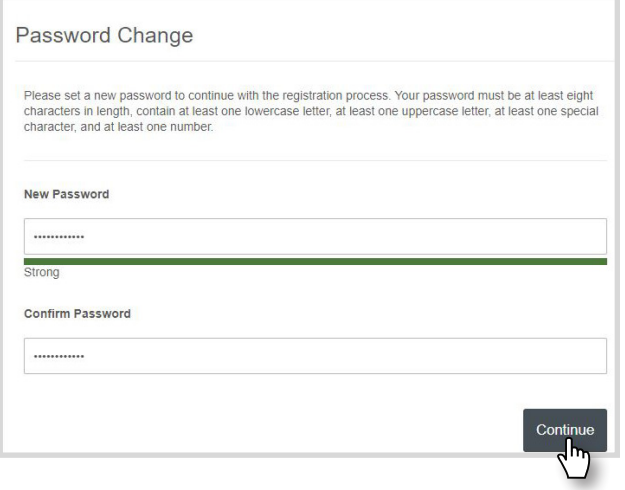

### STEP 09/10

Enter a **New Password** in the text box. Then re-type the password in the **Confirm Password** text box. Then click **Continue**.

# STEP 10/10

You are now logged in to STAR Bank's online banking!

For more helpful online banking resources, visit: www.starfinancial.com/digitalbanking